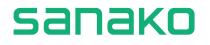

# Sanako's guide to AP® Exam practice using Sanako Connect software

AP® is a trademark owned by the College Board, which is not affiliated with, and does not endorse, this guide or the Sanako Connect software. This guide and the Sanako Connect software is developed and owned by Sanako Corporation.

Copyright 2023 - Sanako Corporation

# www.sanako.com

# **Table of Contents**

| Introduction                                                    | 1  |
|-----------------------------------------------------------------|----|
| Creating the AP® Practice session                               | 2  |
| Example 1<br>Live teacher controlled session, using the premade |    |
| 'AP® Practice' workflow                                         | 4  |
| Step 1. Inviting students into the AP® Practice session.        | 5  |
| Step 2. Launch the AP® Practice workflow                        | 6  |
| Example 2                                                       |    |
| Students complete the AP® exam practice at their own            |    |
| pace, either in the classroom or at home                        | 11 |
| Step 1. Creating the AP® practice exercise                      | 11 |
| Step 2. Sharing the exercise with your students                 | 15 |
| Example 3                                                       |    |
| Streaming CD audio with screen sharing                          | 16 |
| Step 1. Selecting the correct activity workflow                 | 16 |
| Step 2. Starting CD playback and recording student responses    | 18 |

AP® is a trademark owned by the College Board, which is not affiliated with, and does not endorse, this guide or the Sanako Connect software. This guide and the Sanako Connect software is developed and owned by Sanako Corporation.

Copyright 2023 - Sanako Corporation

1

# Introduction

In this guide, we're going to cover some easy ways to use the Sanako Connect language teaching software tool to help your students to prepare for the world languages **AP**® exams, specifically the spoken parts of the official exam such as **Task 3: Conversation** and **Task 4: Cultural Comparison**.

There are multiple different approaches you can take when using **Sanako Connect** to prepare your students for AP® exams. Here are the most commonly used examples:

- 1. You can simulate the actual test environment by using the Sanako Connect's premade '**AP® Exam Practice**' activity workflow. In this teacher-controlled scenario, your students just sit back and answer the prompts when they hear them. In this case, you would have audio files ready to be used during exercise creation. Student recordings will be collected automatically when the activity ends. This method is very similar to the actual live AP® Exam and prepares students to know what a real exam is like. This might help them to cope with the stress caused by the real exam.
- 2. You can allow your students to practice AP® Exam activities on their own, either at home or in class. Your students will be working with premade exercises in this case. You can choose if you want your students to submit their practice recordings for you to review. This method is more relaxed and helps students practice the actual exam content instead of having to also simulate the real examination environment at the same time.
- You can use CD audio and screen sharing to stream the exam questions to your students. In this scenario, you would have the audio on a CD and would stream it directly to your students. Student recordings will be collected when the activity ends.

We'll go through these options step-by-step in the following pages.

Each of these options starts with the same thing - **creating a AP® Practice session for your students to join** - so let's review how that's done first!

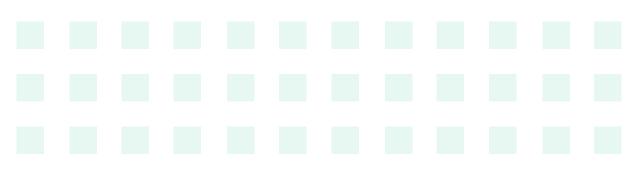

www.sanako.com

# Creating the AP® Practice session

Navigate to https://us.connect.sanako.com/ and log in with your teacher credentials. Once that is done, you'll see all of your current sessions. We will be creating a new session for your students to join, so click on the green **+ New session** button.

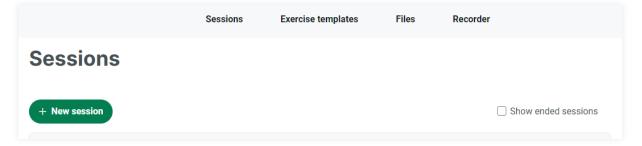

You will then see the window below. All you have to enter is the session name, you can write for example 'Spanish exam practice' or 'French exam practice'. Enter this information into the **Session name** field. You can then click on **Create** at the bottom of the window.

|                              |            |           |       |        |             |          |          |        |        |       |        | ← Go bao                                      |
|------------------------------|------------|-----------|-------|--------|-------------|----------|----------|--------|--------|-------|--------|-----------------------------------------------|
| ession name *                |            |           |       |        |             |          |          |        |        |       |        |                                               |
|                              | The on     | ly requir | ed se | tting  | before you  | i can la | unch t   | he se  | ssion. | Minir | num    | 3 characters.                                 |
| able chat 🔍                  | Allow s    | tudents   | to wi | ite in | the sessi   | on chat  | . The t  | eache  | rcan   | alway | s use  | the chat.                                     |
| istom URL                    |            |           |       |        |             |          |          |        |        |       |        |                                               |
|                              | An opti    | onal UR   | L for | the se | ession. Yo  | ur input | t is aut | tomat  | ically | conve | rted i | into a valid URL.                             |
| ssion password               |            |           |       |        |             |          |          |        |        |       |        |                                               |
|                              | Norma      | ily you o | nly n | eed th | ne URL to j | oin a se | ession   | . Addi | ng a p | passw | ord a  | dds an ex <mark>tra l</mark> ayer of security |
| structions                   |            |           |       |        |             |          |          |        |        |       |        |                                               |
| dit View Format Insert Table | Tools      |           |       |        |             |          |          |        |        |       |        |                                               |
| ら 👌 Paragraph 🗸 <u>T</u> x   | 112.1      | 12.2      |       |        | 13 13       |          | 0        |        |        | 1.2   | 0      | 53                                            |
| Paragraph 🗡 🕺                | <u>A</u> ~ | 2 ~       | В     | Ι      | 12 12       |          | 8        | J.     | ¶.     | Ω     | ۲      | 63                                            |
| ි Paragraph v I              | <u>A</u> ~ | 2~        | В     | 1      | 12 12       |          | 0        | 511    | 114    | 22    | e      | **                                            |
| (* Haragraph                 | <u>A</u> ~ | 2~        | R     | 1      | 12 12       |          | 0        | 511    | 114    | 22    | 0      | 8 WORDS FOWERED BY TIM                        |

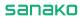

|               |             | Sessions | Exercise templates | Files    | Recorder |                   |
|---------------|-------------|----------|--------------------|----------|----------|-------------------|
| Sessions      |             |          |                    |          |          |                   |
| + New session |             |          |                    |          | Sho      | ow ended sessions |
| STATUS        | NAME        | PASSWO   | RD HAS INST        | RUCTIONS | CREATED  |                   |
| Active        | AP Practice |          |                    |          | 10:29    | •                 |

After clicking on **Create**, you will see the newly created session at the top of the list, like below:

Now click on the arrow on the right to bring up the menu and click on 'Join session'. We are now entering this session as a teacher.

| Sessions      |             |          |                  |         |                                                                                                |
|---------------|-------------|----------|------------------|---------|------------------------------------------------------------------------------------------------|
| + New session |             |          |                  | Show    | ended sessions                                                                                 |
| STATUS        | NAME        | PASSWORD | HAS INSTRUCTIONS | CREATED |                                                                                                |
| • Active      | AP Practice |          |                  | 10:29   | ▲ Join session<br>CD Duplicate<br>SM Show QR code<br>CD Copy URL to clipboard<br>× End session |

After joining the session, you will see the microphone and webcam test facility. Make sure that the correct microphone is selected and the blue bars are moving and then click on OK:

| elect microphone                    |   |
|-------------------------------------|---|
| Microphone Array (Realtek(R) Audio) | ~ |
| See 10 Street Second Second         |   |
|                                     |   |
| limmentliteren                      |   |
| Select webcam                       |   |

After these steps are complete, it's time to decide which kind of practice you would like to offer your students. We'll go over each of the examples next, step by step.

# Example 1 Live teacher controlled session, using the premade 'AP® Practice' workflow

In this example, your students will join the session and you will be using one of the premade exercise workflows to deliver the written instructions, play audio to all of the students and record their responses. The workflow has been developed to make everything easy, so all you need to have in preparation are the instructions as text or .pdf, and the audio file you're planning to use.

TIP. If you don't have exam instructions or audio files available, the College Board has their past AP® exams available on their official website. Here are some examples from 2022:

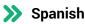

https://apcentral.collegeboard.org/courses/ap-spanish-language-and-culture/exam

#### >> German

https://apcentral.collegeboard.org/courses/ap-german-language-and-culture/exam

#### >>> French

https://apcentral.collegeboard.org/courses/ap-french-language-and-culture/exam

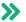

#### >> Italian

https://apcentral.collegeboard.org/courses/ap-italian-language-and-culture/exam

#### >> Japanese

https://apcentral.collegeboard.org/courses/ap-japanese-language-and-culture/exam

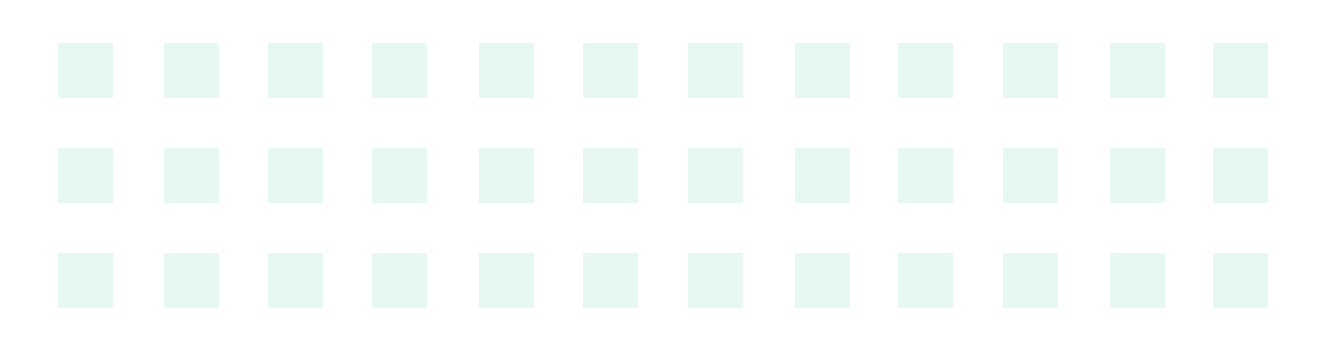

## Step 1. Inviting students into the AP® Practice session.

Click on the teacher menu located in the upper right-hand corner like below, and from the menu choose **Session info**.

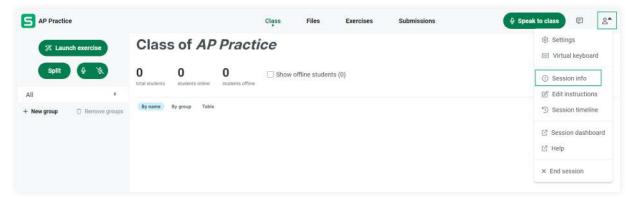

This will bring up the two ways your students can enter the session: a link and a QR code. **All you need to do is copy the URL link** which is highlighted in the image below, and send it to your students via email or your Learning Management System of choice.

| URL        | https://eu.connect.sanako.com/rooms/3f9f8a09-440e-4db1-82bf-21092c4d1589                                                                               | ى<br>ى |
|------------|----------------------------------------------------------------------------------------------------|--------|
| Custom URL | You need to add a custom URL for the session in order to use this.<br>Your organisation needs a URL assigned to it. Please contact support about this. |        |
| QR Code    |                                                                                                    | æ      |

When your students click on the link, they will be asked for their name, and to allow access to their microphones and webcams. When they are done, you will see each student pop up in your session view.

## **Step 2. Launch the AP® Practice workflow**

When all of your students are in, you are ready to begin. We are going to use a premade workflow, so click on the **Launch exercise** button:

| S AP Practice | e               |                            |                             |                              | Class  | Files           | Exercises | Submissions |
|---------------|-----------------|----------------------------|-----------------------------|------------------------------|--------|-----------------|-----------|-------------|
| *% Laune      | ch exercise     | Clas                       | s of <i>AP</i>              | Practi                       | ice    |                 |           |             |
| Split         | Ø 8             | <b>O</b><br>total students | <b>O</b><br>students online | <b>O</b><br>students offline | Show o | ffline student: | s (0)     |             |
| All           | 0               |                            |                             |                              |        |                 |           |             |
| + New group   | 🖞 Remove groups | By name                    | By group Table              |                              |        |                 |           |             |

This will bring up a menu of the workflows currently available. Choose **AP Exam Practice** from the list:

| Select activity                                                     |
|---------------------------------------------------------------------|
| Shortcuts for common language lab activities.                       |
| Pair/Group discussion                                               |
| Split students into groups and record their discussion.             |
| Speaking practice                                                   |
| Record students while they speak after your voice or an audio file. |
| Listening                                                           |
| Let students listen to an audio file.                               |
| Describe what you see                                               |
| Display an image to students and record how they describe it.       |
| AP Exam Practice                                                    |
| Let students practice a typical AP exam.                            |
| Custom exercise                                                     |
| Launch an existing exercise to students.                            |
|                                                                     |

#### sanako

First, Sanako Connect will ask how you want to deliver your instructions. The options are **Text** and **PDF**. By default, these instructions are available to your students during the AP® exam practice and it is the first thing they see when you start the exercise.

| Exam Practice                                              |                            |
|------------------------------------------------------------|----------------------------|
| Add instructions                                           |                            |
| You can write the instructions below or attach a PDF file. |                            |
| Exercise instructions:                                     |                            |
|                                                            |                            |
|                                                            |                            |
| P                                                          | 0 WORDS POWERED BY TINY 🖌  |
| Select file                                                |                            |
|                                                            | ~)<br>~                    |
| Upload new file                                            |                            |
| <b>A</b>                                                   |                            |
| Drag and drop here                                         |                            |
|                                                            | Max size 100Mb (MP4 200Mb) |
|                                                            |                            |
| ← Previous                                                 | → Next                     |
| C Frenda                                                   | , IVEAU                    |
|                                                            |                            |
|                                                            | Canc                       |

If you choose Text, simply paste the instructions into the field provided and click on **Next**. If you choose PDF, locate the file on your computer, upload and click on **Next**.

Now, Connect will ask you for the audio file. Locate the audio file and upload it, then click on **Next**.

| Select source file<br>determine with the used as Advanced Recorder's master track.<br>Select file<br>Upload new file<br>Drag and drop here<br>Max size 100Mb (MP4 200Mb)<br>Carel | AP Exam Practice                                                                  |                              |
|----------------------------------------------------------------------------------------------------|-----------------------------------------------------------------------------------|------------------------------|
| Select file                                                                                                    | Select source file                                                                |                              |
| Vpload new file     Drag and drop here     Max size 100Mb (MP4 200Mb)     ← Previous                                                                                              | Select audio or video file that will be used as Advanced Recorder's master track. |                              |
| Upload new file<br>Drag and drop here<br>Max size 100Mb (MP4 200Mb)<br>$\leftarrow$ Previous<br>$\rightarrow$ Next                                                                | Select file                                                                       |                              |
| Drag and drop here<br>Max size 100Mb (MP4 200Mb)                                                                                                    |                                                                                   | ~                            |
| Max size 100Mb (MP4 200Mb)<br>← Previous → Next                                                                                                    | Upload new file                                                                   |                              |
| Max size 100Mb (MP4 200Mb)<br>← Previous → Next                                                                                                    |                                                                                   |                              |
| <ul> <li>← Previous</li> <li>→ Next</li> </ul>                                                                                                    | Drag and drop here                                                                | Max aire 100Mb (MD4 000Mb)   |
|                                                                                                    | L                                                                                 | Max size TOOMD (MP4 200MD) 1 |
| Cancel                                                                                                    | ← Previous                                                                        | $\rightarrow$ Next           |
| Cancel                                                                                                    |                                                                                   |                              |
|                                                                                                    |                                                                                   | Cancel                       |

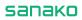

You are now ready to launch the practice AP® exercise. Click on **Launch** to proceed.

| AP Exam Practice                                                                                                    |
|----------------------------------------------------------------------------------------------------|
| Almost done!                                                                                                    |
| Please review what will happen when you press Launch.                                                                          |
| <ul> <li>PDF instructions will be displayed in the exercise.</li> </ul>                                                        |
| <ul> <li>An exercise with Advanced Recorder will be created. It will use the file you selected as its master track.</li> </ul> |
| • The exercise will be launched for students.                                                                                  |
| Modify name and instructions -                                                                                                 |
| ← Previous                                                                                                    |
| Cancel                                                                                                    |

Next, click on **OK** to close the notification.

| AP Exam Practice        |  |    |
|-------------------------|--|----|
| All set!                |  |    |
| You are ready to begin. |  |    |
|                         |  |    |
|                         |  | ОК |

Your students now see the instructions on their screen. You may now click on the red microphone icon to start both the playback and recording for all students.

| AP Exam Practice     | e 20/02/20         | 023                  |             |      |                 | nd exercise |
|----------------------|--------------------|----------------------|-------------|------|-----------------|-------------|
| You control what the | students can s     | ee and do within the | e exercise. |      |                 |             |
|                      |                    |                      |             |      | No answers yet. | 5           |
| ≪ ▶ 🎍                | <b>•</b> ••        | Master track         |             | 0:36 | 1:00            |             |
| 0:00                 | 5:38<br>User track | Your recordings      |             |      |                 | +<br>-      |
| Voice insert         |                    |                      |             |      |                 |             |
|                      |                    |                      |             |      | Locked 🚺 Visi   | ble 🔵       |

During playback, you will hear the audio from your headphones as well and can keep track of the exercise. When the audio ends and your students have completed the exercise, click on the stop icon to end audio playback and recording.

TIP. Clicking on **play** at this point will play back the audio again, and each student will hear their own recording as well. You can also skip ahead on the timeline to only play back the responses and allow your students to self-correct and reflect on their answers.

| AP Exam Practio      | ce 20/02/2       | 023                     |          |      | End               | exercise |
|----------------------|------------------|-------------------------|----------|------|-------------------|----------|
| You control what th  | e students can s | ee and do within the ex | xercise. |      |                   |          |
|                      |                  |                         |          |      | No answers yet. 🧵 | 5        |
| « 🕨 🎍                | ■ →              | Master track            |          | 0:36 | 1:00              |          |
| 0:00<br>Master track | 5:38 User track  | Your recordings         |          |      |                   | +<br>-   |
| Voice insert         |                  | _                       |          |      |                   |          |
|                      |                  |                         |          |      | Locked 🚺 Visible  |          |

Click on End exercise to complete the AP® practice run.

#### You will now see a prompt like below:

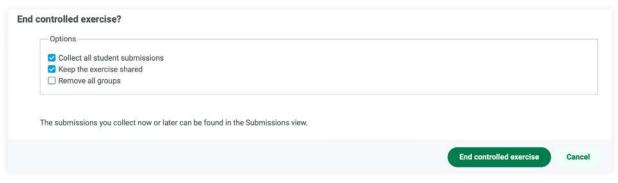

You are free to choose if you want to **Collect all student responses** (submissions), and/or to **keep the exercise shared** which allows your students to listen back to their recordings at their own pace.

After making these selections, click on **End controlled exercise**. This will close the exercise and you are ready to start something else. If you choose to Collect all student submissions, you will find them under the **Submissions** tab where you can access them later, assign feedback or download the recordings in .mp3 format.

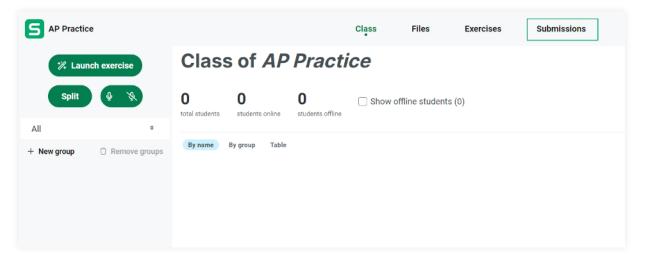

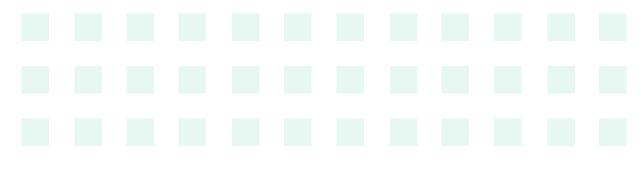

# Example 2 Students complete the AP® exam practice at their own pace, either in the classroom or at home

This example is very flexible and can suit many different training scenarios. After the exercise has been created, your students can join the session during regular classwork, or access the exercise on their own when they have the time. As a teacher, you don't have to be logged in to Connect after setup as the classroom is available to your students at all times and everything your students do will be saved in Connect. This is a great way to provide your students with additional practice time outside regular class hours.

The main difference between this approach and a controlled one is that your students will handle the recording part themselves.

To begin, make sure you have followed the steps for '**Creating the AP® Practice Session**' first. You will also need an audio file and instructions, either in text or PDF format. We will be creating an exercise with these files, sharing it to the classroom and then sending a link to the students which they will use to access that exercise on their own.

NOTE: We are going to make this as easy as possible for your students. It is important to tell them to ignore the audio instructions for turning on their recorders, as they will be recording all the time.

### Step 1. Creating the AP® practice exercise

Access the session you created according to the instructions at the beginning of this guide. After the microphone and webcam check, navigate over to the Exercises tab like below:

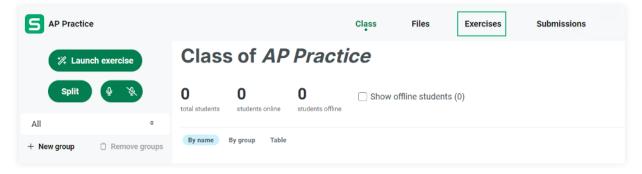

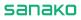

Click on +New exercise to begin creating the exercise.

| S AP Practice  |   | Class | Files | Exercises Submissions                   |
|----------------|---|-------|-------|-----------------------------------------|
| + New exercise | ← |       |       | Please choose an exercise from the list |
|                |   |       |       |                                         |

Now click on the '+' button to open up the exercise editor.

| S AP Practice  |                                                                     | Class                           | Files               | Exercises              | Submissions                                             |
|----------------|---------------------------------------------------------------------|---------------------------------|---------------------|------------------------|---------------------------------------------------------|
| + New exercise | •<br>New exercise                                                   |                                 |                     |                        |                                                         |
|                | Save x Close                                                        |                                 |                     |                        |                                                         |
|                | Exercise name                                                       |                                 | Language            |                        | ٩                                                       |
|                | This is an exam Learn more                                          |                                 |                     | uge set.               |                                                         |
|                | C Editor Preview                                                    | 56                              | ttings <del>v</del> |                        |                                                         |
|                | + D Import content                                                  | nation is supported: use Tab to | navinate the iter   | ns. Snace to select an | Show content o                                          |
|                | You can confirm the re-order with Space and cancel it with New page |                                 |                     |                        | reen gan e apparante an an e an angel en en provincen r |
|                |                                                                     |                                 |                     |                        |                                                         |
|                |                                                                     |                                 |                     |                        |                                                         |
|                |                                                                     |                                 |                     |                        |                                                         |

First, click on **Text** button. Then, click on **Advanced Recorder** button. Finally, Click on **File** button if you have the instructions in PDF format, or **Text** again if you have the instructions in text format. Click on the editor to close it.

Inside the editor, click on the text field. We will add instructions for your students on how to complete the exercise. You can use the text below, or create your own.

#### Example instruction text you can use:

*In this exercise, you will be practicing for the upcoming world languages AP® exam. When you're ready, click on the red microphone button to begin. This will start both recording and playback. When the practice exam ends, click on Stop. You can find the AP® instructions below the recorder.* 

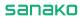

|          | ING HTML                                                    |            |             |            |           |        |    |   |   |   |    |   |   |   | 0 O            |
|----------|-------------------------------------------------------------|------------|-------------|------------|-----------|--------|----|---|---|---|----|---|---|---|----------------|
| Title    |                                                             |            |             |            |           |        |    |   |   |   |    |   |   |   |                |
|          | w Format Ins                                                |            | Tesle       |            |           |        |    |   |   |   |    |   |   |   |                |
| Colt vie | Paragraph                                                   |            |             | <u>*</u> ~ | ΒI        | 1<br>E | i≡ | _ | 8 | Я | ¶< | 5 | Ω | ٢ | к л<br>к у     |
| microp   | exercise, you w<br>hone button to<br>d the <u>AP</u> ® inst | o begin. T | his will st | art both   | recording |        |    |   |   |   |    |   |   |   | k on Stop. You |

Now scroll down and click on the **Advanced recorder**. We will add the audio file as the 'master track' for the recorder. This is what your students will be listening to during practice, and their voices will be recorded alongside this audio track. Locate the audio file you are planning to use and drag and drop it inside the designated area. Alternatively, you can click on the area and select the file from your computer.

After uploading the file, check that it has been selected correctly:

| ap22-spanis | h-language-task-3-conversation.mp3 | ~    |
|-------------|------------------------------------|------|
| ▶           | ▶ 0:00                             | 5:38 |
| ecord:      | Upload:                            |      |
|             | €<br>Drag and drop here            |      |

Next, if your instructions are in PDF format, click on the **File** part. Locate the pdf file on your computer, and click OK. After uploading the file, check that it has been selected correctly.

If your instructions are in text format, click on the **Add text** part and copy/paste your AP instructions in.

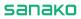

Your exercise is now ready. You can click on **Preview** in the Editor menu to see how the exercise appears for your students.

| +       | - Import content                                                                    | Show content or                                                                     |
|---------|-------------------------------------------------------------------------------------|-------------------------------------------------------------------------------------|
| l can r | re-order items by dragging them. Keyboard navigation is supported: use Tab to navig | ate the items, Space to select an item, and up/down arrows to change their position |
| can o   | confirm the re-order with Space and cancel it with Esc.                             |                                                                                     |
|         |                                                                                     |                                                                                     |

Click on **Save** to save the exercise, then click on **Close**.

| New exercise                                                                                                    |                                                                                                    |
|----------------------------------------------------------------------------------------------------|----------------------------------------------------------------------------------------------------|
| The Save X Close                                                                                                    |                                                                                                    |
| Exercise name                                                                                                    | Language                                                                                                    |
| AP Practice                                                                                                    | ٩)                                                                                                    |
|                                                                                                    | No language set.                                                                                                    |
| This is an exam Learn more                                                                                                    |                                                                                                    |
|                                                                                                    | Settings 🕶                                                                                                    |
|                                                                                                    | octango -                                                                                                    |
| C Editor Preview                                                                                                    |                                                                                                    |
| 0                                                                                                    |                                                                                                    |
|                                                                                                    |                                                                                                    |
|                                                                                                    | Show conte                                                                                                    |
| + D Import content                                                                                                    |                                                                                                    |
| + - D Import content                                                                                                    |                                                                                                    |
| + D Import content<br>You can re-order items by dragging them. Keyboard navigation is s<br>You can confirm the re-order with Space and cancel it with Esc.           | Show conte<br>supported: use Tab to navigate the items, Space to select an item, and up/down arrows to change their p |
| + D Import content<br>You can re-order items by dragging them. Keyboard navigation is s                                                                              |                                                                                                    |
| + D Import content<br>You can re-order items by dragging them. Keyboard navigation is s<br>You can confirm the re-order with Space and cancel it with Esc.<br>Page 1 | supported: use Tab to navigate the items, Space to select an item, and up/down arrows to change their p               |
| + D Import content<br>You can re-order items by dragging them. Keyboard navigation is s<br>You can confirm the re-order with Space and cancel it with Esc.           |                                                                                                    |
| + D Import content<br>You can re-order items by dragging them. Keyboard navigation is s<br>You can confirm the re-order with Space and cancel it with Esc.<br>Page 1 | supported: use Tab to navigate the items, Space to select an item, and up/down arrows to change their p               |

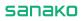

AP Practice + New exercise 1 AP Practice 20 Feb 23, 12:47.

The exercise appears in the list on the left side of the screen.

### **Step 2. Sharing the exercise with your students**

The exercise is now ready to be shared. Click on the arrow next to exercise and choose **Share to session** from the menu.

|                   | New exercise       |
|-------------------|--------------------|
|                   | Ť\$                |
| P Practice        |                    |
| 20 Feb 23, 12:47. | → Share to session |
|                   | Import to template |
|                   | 🗘 Duplicate        |
|                   | Delete exercise    |

Now the exercise is available to any student who joins this session. The exercise and session are available even when you're not logged into Connect as a teacher.

All you need to do now is to share the session link with your students. See **Step 1. Inviting students into the AP® Practice session** earlier in this guide. When they click on the link, they can access the exercise on their own.

Note: You can also access the session as a student, either from a different device or by using Google Chrome's Guest profile.

If you want to review your students' recording at a later time, you can access the session with your teacher account and navigate to the **Submissions** tab. There, you can listen back to the recordings one by one, and download them if needed.

# **Example 3** Streaming CD audio with screen sharing

In this example, we will be using a CD to stream the audio prompts to all students at the same time. For this method, you will need:

- A computer with a CD-drive
- AP® questions on CD (audio)
- A software to play back the CD
- Printed instructions for the students

With this approach, we will be using Sanako Connect to deliver the CD audio and to record the students. You can provide your students with instructions in print, and all they have to do is listen and speak when prompted.

Again, follow the instructions at the beginning of this guide to create a session for the AP® practice and invite the students into the session. We will be using one of the pre-made workflows to deliver the audio.

### Step 1. Selecting the correct activity workflow

With all of the students in the session and ready to go, navigate over to the left-hand side of the class view and click on **Launch exercise**. Choose **Speaking practice** from the list that opens up.

| AP Practice session      | Speaking practice                                                                                                    |        |
|--------------------------|----------------------------------------------------------------------------------------------------|--------|
| Z Launch exerci          | Shortcuts for common language lab activities. Pair/Group discussion                                                                                                    |        |
| split Ø                  | Split students into groups and record their discussion.           Speaking practice                                                                                                    |        |
| All                      | Record students while they speak after your voice or an audio file.                                                                                                    |        |
| + New group \Upsilon Rem | Listening<br>Let students listen to an audio file.<br>Describe what you see<br>Display an image to students and record how they describe it.<br>Custom exercise<br>Launch an existing exercise to students. |        |
|                          |                                                                                                    | Cancel |

Next, choose **Teacher** as the audio source. Then, click on **Launch** and **OK** after you see the 'All set' message.

The streaming window opens on the right side of the screen. At the bottom of the streaming window, click on the screenshare button. We will be using this functionality to stream the audio playing on your computer. Keep in mind that your screen is being broadcasted for the duration of the activity.

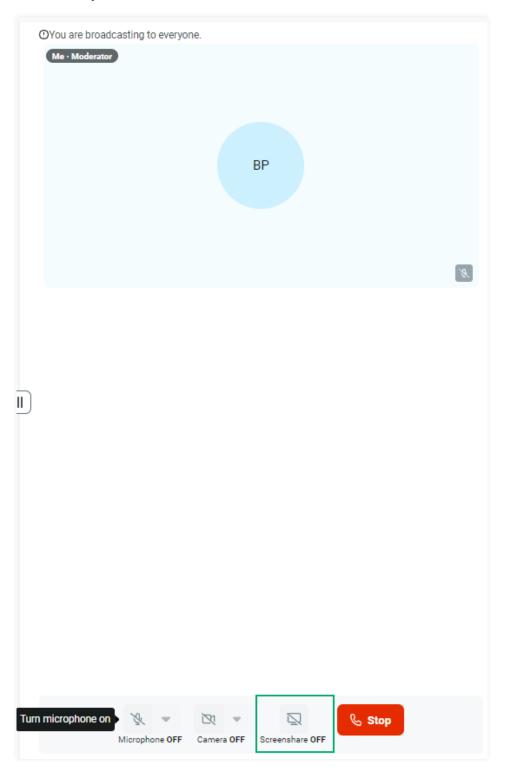

#### sanako

From the next screen, choose the **Entire screen** tab. At the bottom of this screen, choose the **share system audio** option, click the screen you see in the middle of the window and click on OK. You are now broadcasting your computer audio to all of the students.

| Choose what to sh<br>eu.connect.sanako.com                                                                                                    |                                                                                                    | contents of your screen. |               |
|----------------------------------------------------------------------------------------------------|----------------------------------------------------------------------------------------------------|--------------------------|---------------|
| Chrome Ta                                                                                                    | ab                                                                                                    | Window                   | Entire Screen |
| a para an<br>a tanàna ao amin'ny fisiana<br>a fisiana amin'ny fisiana<br>a fisiana amin'ny fisiana<br>a fisian | the property in the second second sec |                          |               |
| Share system aud                                                                                                    | io                                                                                                    |                          | Share         |

### Step 2. Starting CD playback and recording student responses

In Connect, click on **Start recording**. This will start recording on the student workstations. Start the CD playback on your computer's audio software. Your students now hear the CD audio and are being recorded. When the CD audio stops, click on **Stop recording**. Then, click on **End exercise** and choose if you want to collect student recordings and to keep the exercise shared. If you want to review the student recording, choose **Collect all student submissions**. Choose **Keep the exercise** shared to allow your students to listen back and self-review their own responses.

If you choose to Collect all student submissions, you will find the student recording under the **Submissions** tab, neatly organized inside the **Speaking practice** exercise.

**NOTE:** Stereo Mix can also be used with this method. If your device supports Stereo Mix, you can skip the screensharing part entirely and broadcast the audio with the microphone enabled.

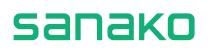

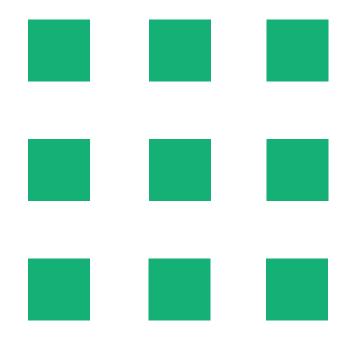

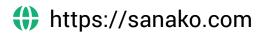

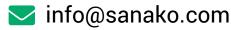

Jousitie 2 C, 20760 Piispanristi, Finland

## Contact your local Sanako reseller:

https://sanako.com/resellers/

Visit our blog: https://sanako.com/blog

AP® is a trademark owned by the College Board, which is not affiliated with, and does not endorse, this guide or the Sanako Connect software. This guide and the Sanako Connect software is developed and owned by Sanako Corporation.

Copyright 2023 - Sanako Corporation

# www.sanako.com